# **INSTRUCTION GUIDE TO ADD QED CHEMICAL REGISTER TO**

**myBuildings™**

## **Step 1 – Email yourself a contractor link from QED Chemical Register**

1. Sign-in to QED Chemical Register, select a building, and click the share button (red arrow pointing to).

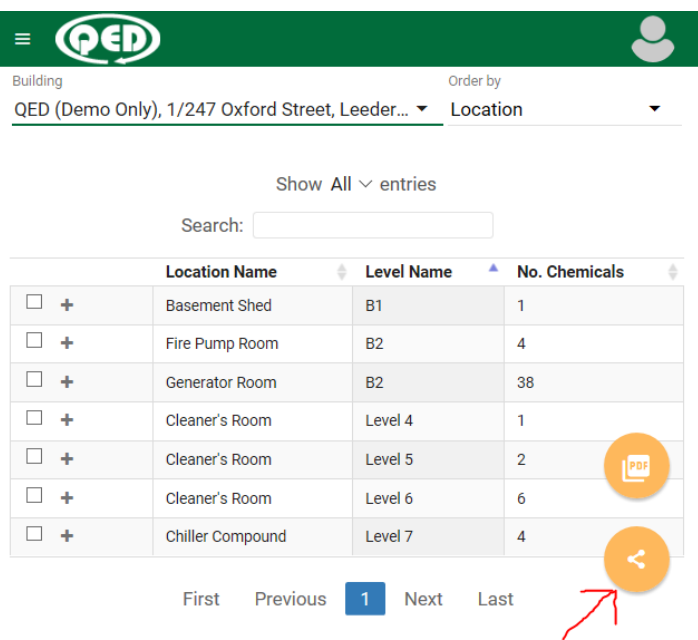

2. Type in your own email address then click SEND.

#### QED (Demo Only), 1/247 Oxford Street, Leederville, WA, 6007

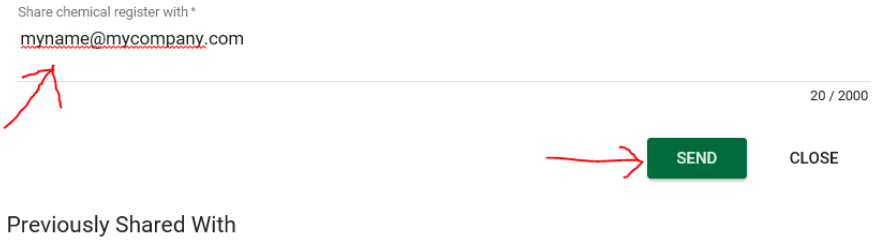

3. Portfolio of buildings: go back and select another building then repeat 1. and 2. to generate a separate email for each building.

#### **Step 2 – Linking Chemical Register into myBuildings™**

See Option 1 for the Check-in App or Option 2 for the QR Code Sign-in

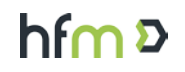

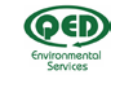

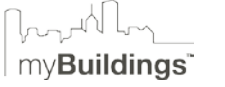

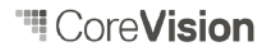

## **Option 1** – **myBuildings™ Check-in App**

#### *HOW TO CONFIGURE THE QED CHEMICAL REGISTER AS AN ADMINISTRATOR*

1. Administrator user to log into myBuildings™ system and navigate to the Contractor Check-in App summary & setup page: \**Note: Screenshots provided will differ to different organisation's system/menu structure/labelling.*

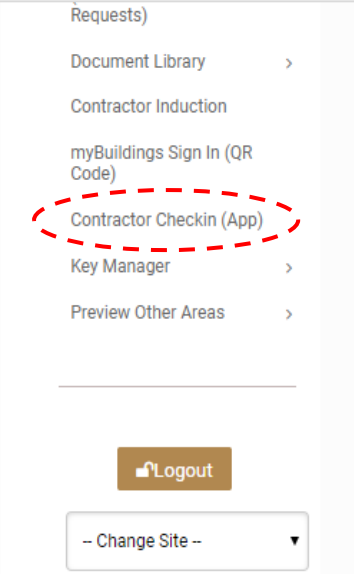

2. Once administrator has the Check-in App summary & setup page open, it should look something like the below screenshot:

\**Note: If you are unable to find or get to this page, please contact the software providers.* 

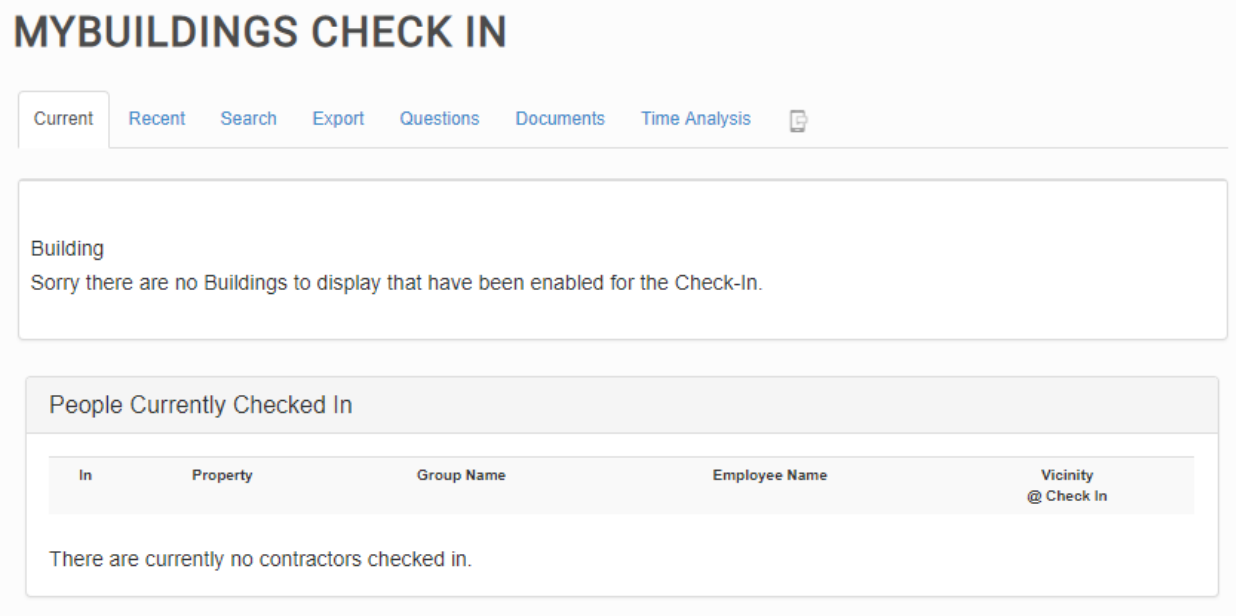

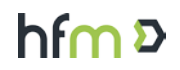

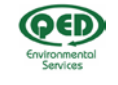

**MARTIME**<br>my**Buildings** 

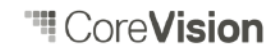

- 3. In order to configure QED's Chemical Register, please complete the following steps for each building:
	- a. Click the following:

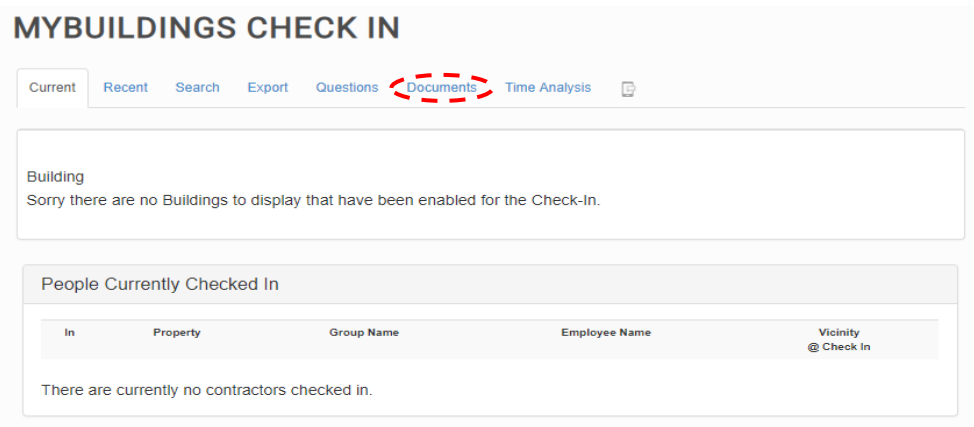

b. Click the following:

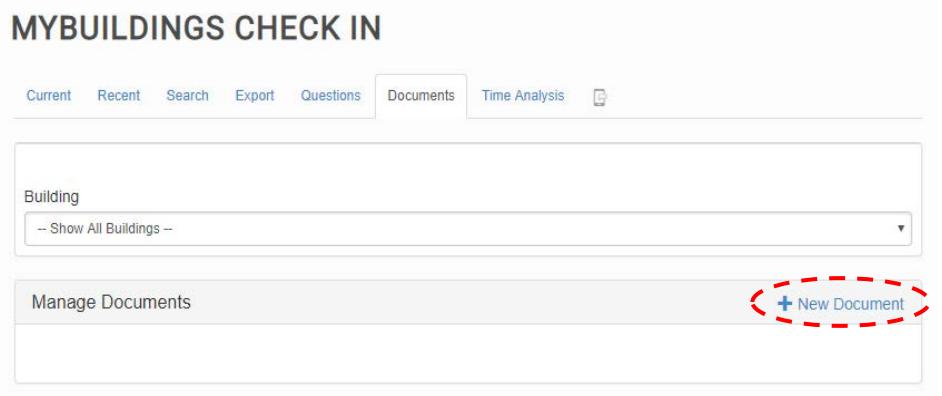

c. Populate the detail as follows & Click "Save Changes":

\**Note: Find the link in an email generated in Step-1 (check your spam folder). Copy the whole*  link from the email and paste per below. Please click "Building" and choose the relevant *building the Chemical Register is applicable for.*

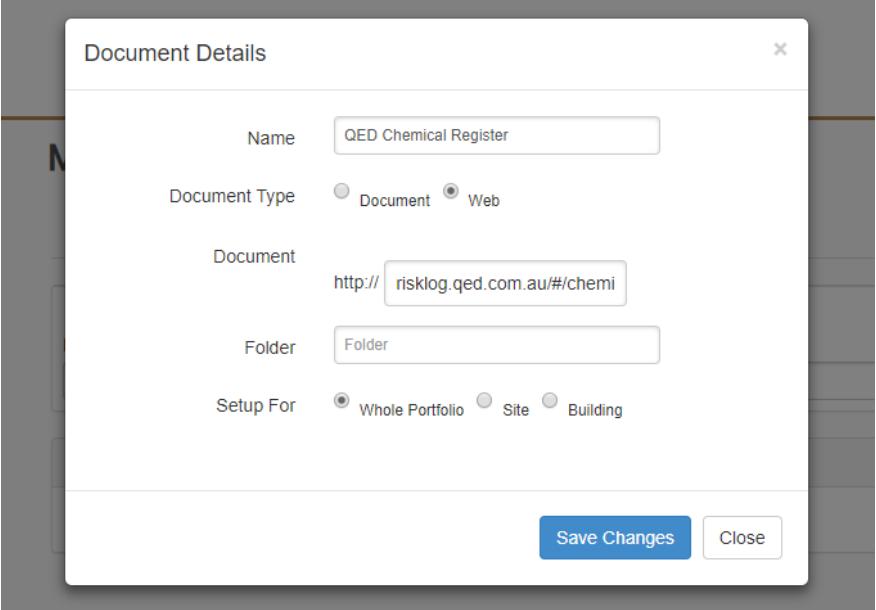

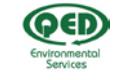

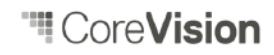

d. It should now look like the below image along with any other documentation you may already have setup for the building for contractors to access through the app:

\**Note: Each building will require a different link, in the screenshot below the blue square would have that building's name there instead of "Whole Portfolio".*

# **MYBUILDINGS CHECK IN**

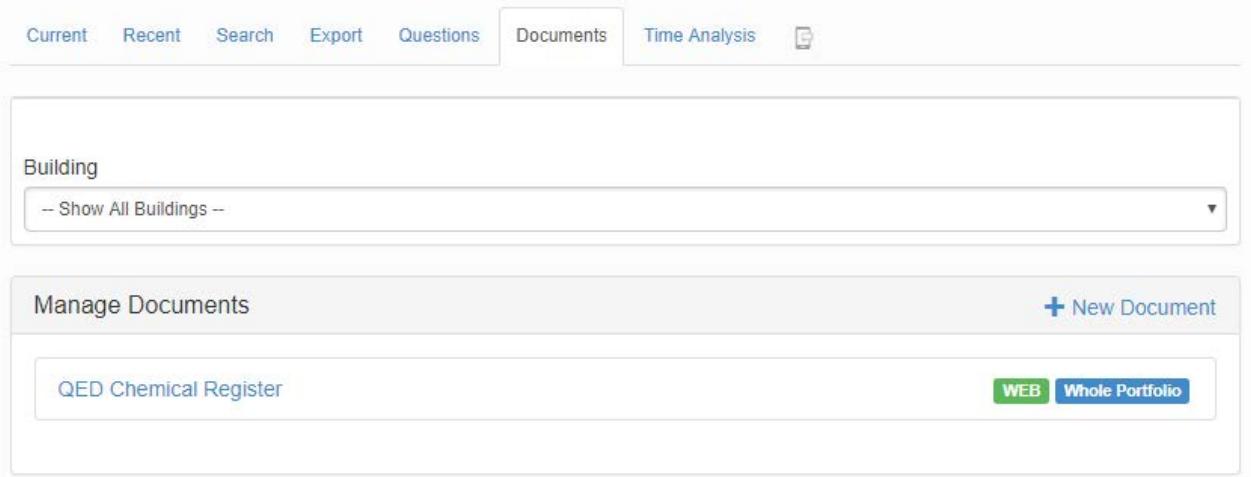

*HOW THE CONTRACTOR WILL ACCESS THE QED CHEMICAL REGISTER THROUGH THE MYBUILDINGS CHECK-IN APP WHEN ON SITE*

- 1. Contractors would login to the **myBuildings™** Check-in App as per normal process.
- 2. Contractor would need to:
	- a. Navigate to "View Documentation" as shown on the below screen:

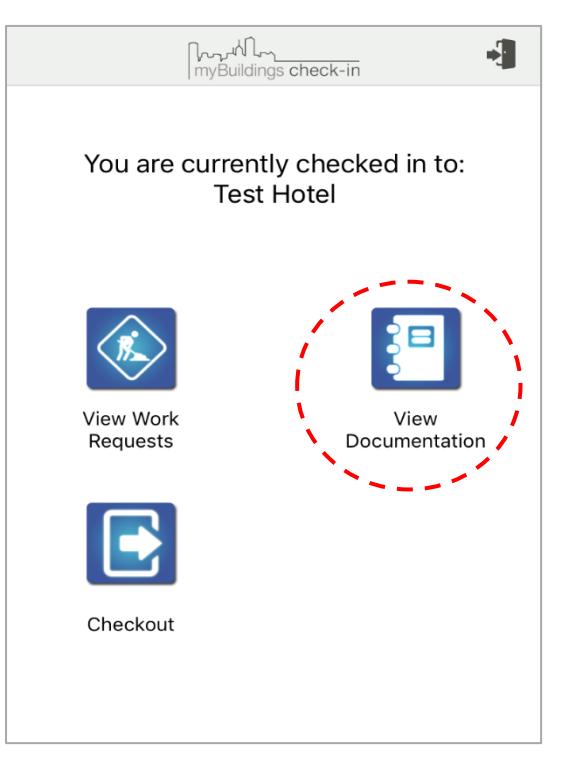

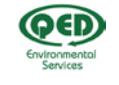

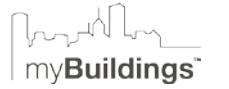

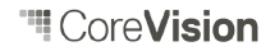

b. Click on "QED Chemical Register as shown on the below screen:

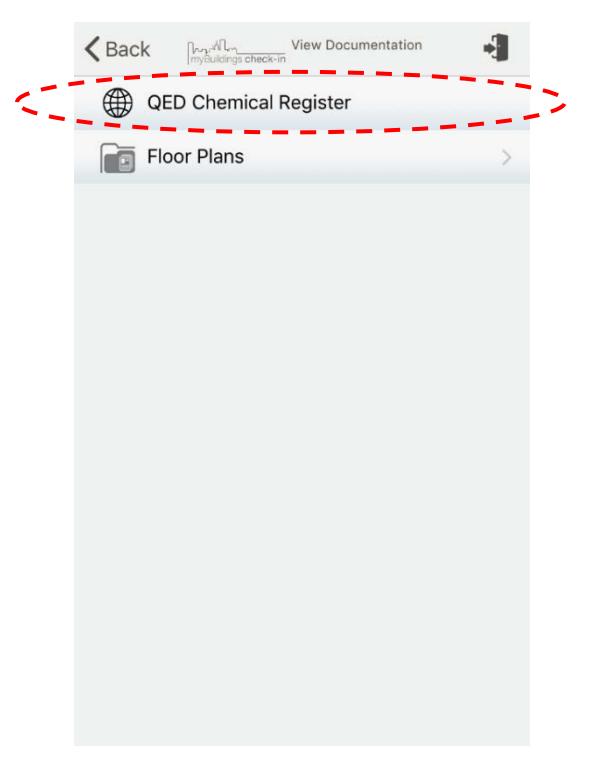

c. The Contractor will be taken to a page similar to the below:

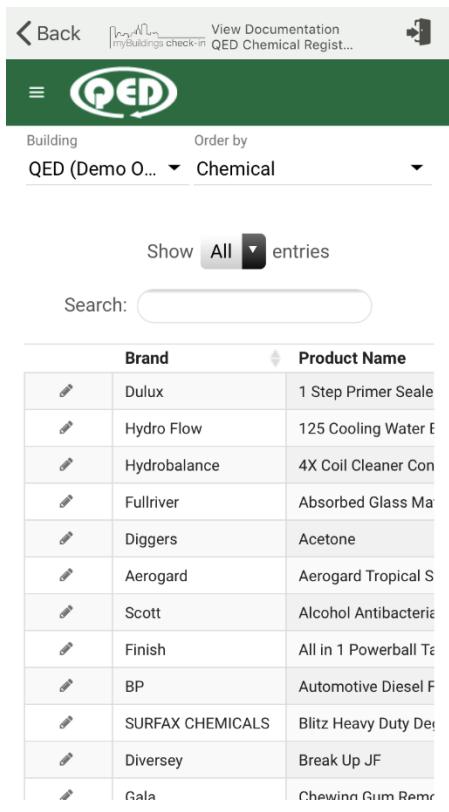

d. Contractor can click the "Back" button to exit & carry on with works/remaining site process.

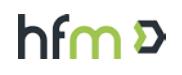

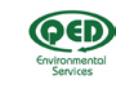

 $\begin{array}{c} \begin{array}{|c|} \hline \text{Riemannian} \end{array} \\ \hline \text{myBuildings}^* \end{array}$ 

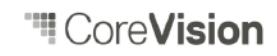

## **Option 2** – **myBuildings™ QR Code Sign-in**

#### *HOW TO CONFIGURE THE QED CHEMICAL REGISTER AS AN ADMINISTRATOR*

1. Administrator user to log into myBuildings™ system and navigate to the QR Sign-In Summary & setup page:

\**Note: Screenshots provided will differ to different organisation's system/menu structure/labelling.*

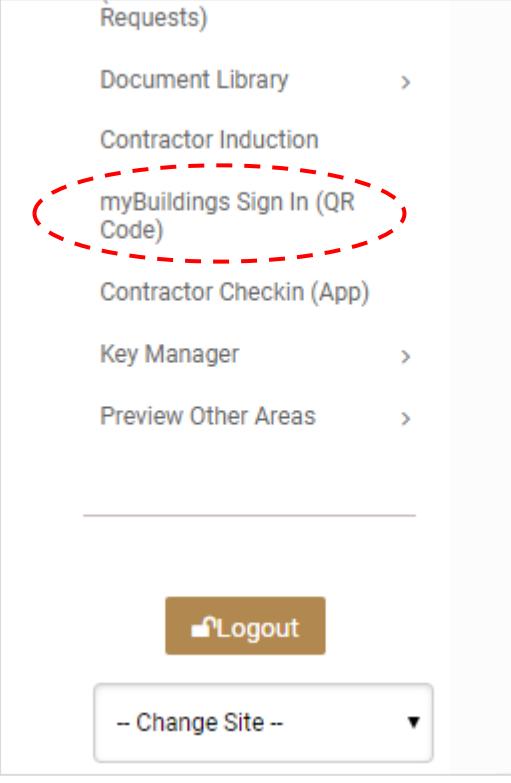

2. Once administrator has the QR Sign-in summary & setup page open, it should look something like the below screenshot:

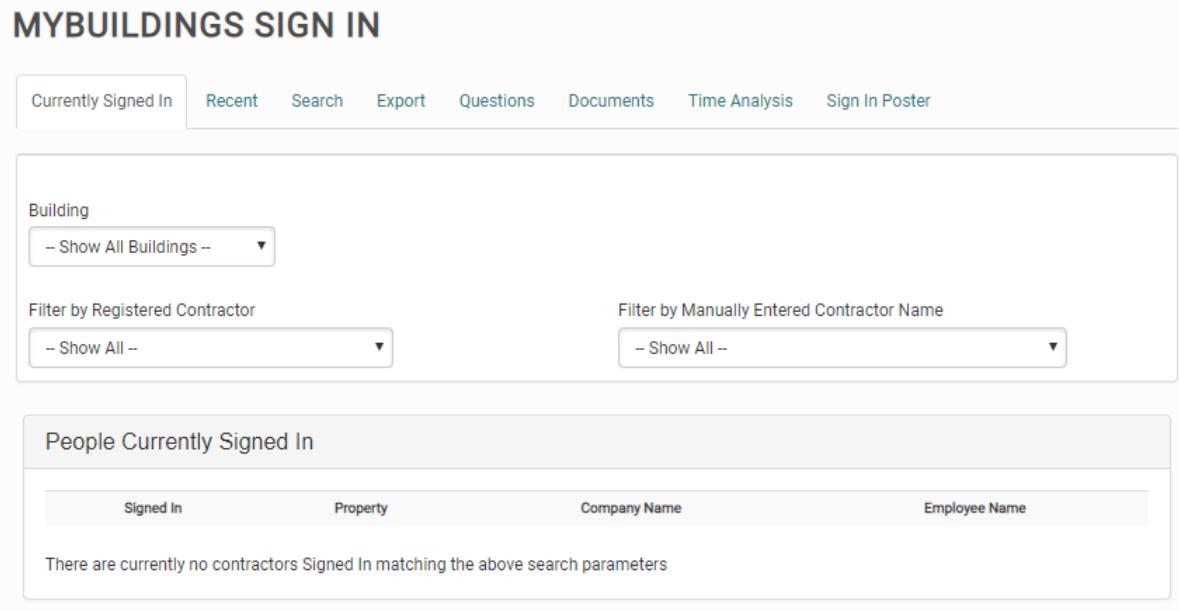

3. Follow Step 3 exactly from Option-1 Contractor Check-in App instruction section above.

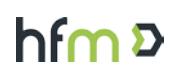

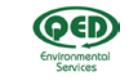

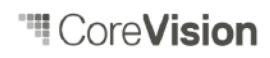

#### *HOW THE CONTRACTOR WILL ACCESS THE QED CHEMICAL REGISTER THROUGH THE MYBUILDINGS QR CODE SIGN-IN PROCESS WHEN ON SITE*

- 1. Contractors would scan the **myBuildings™** on-site QR code provided and follow the prompts as per normal process.
- 2. Contractor would need to:
	- a. Navigate to "View Documentation" as shown on the below screen:

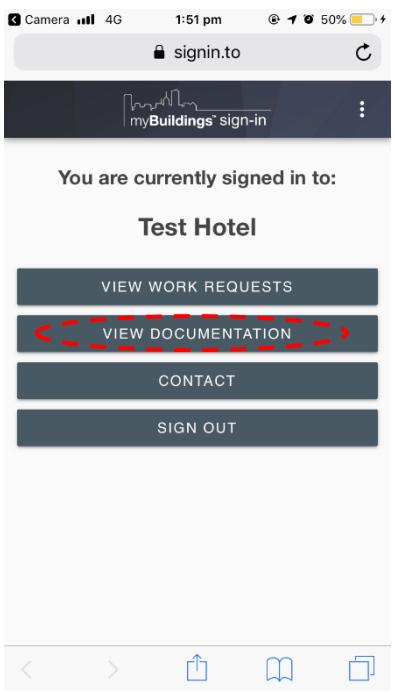

b. Click on "QED Chemical Register as shown on the below screen:

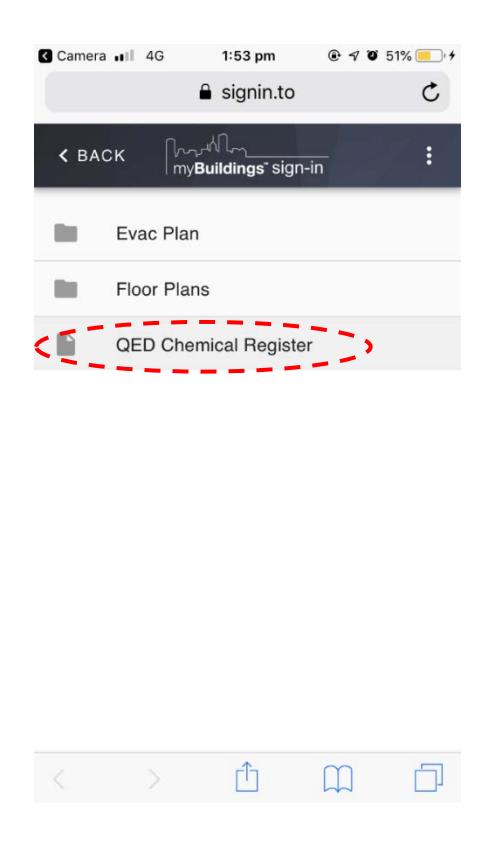

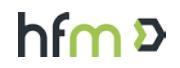

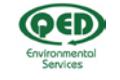

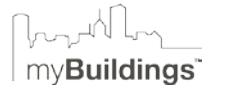

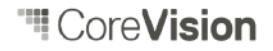

c. The Contractor will be taken to a page similar to the below:

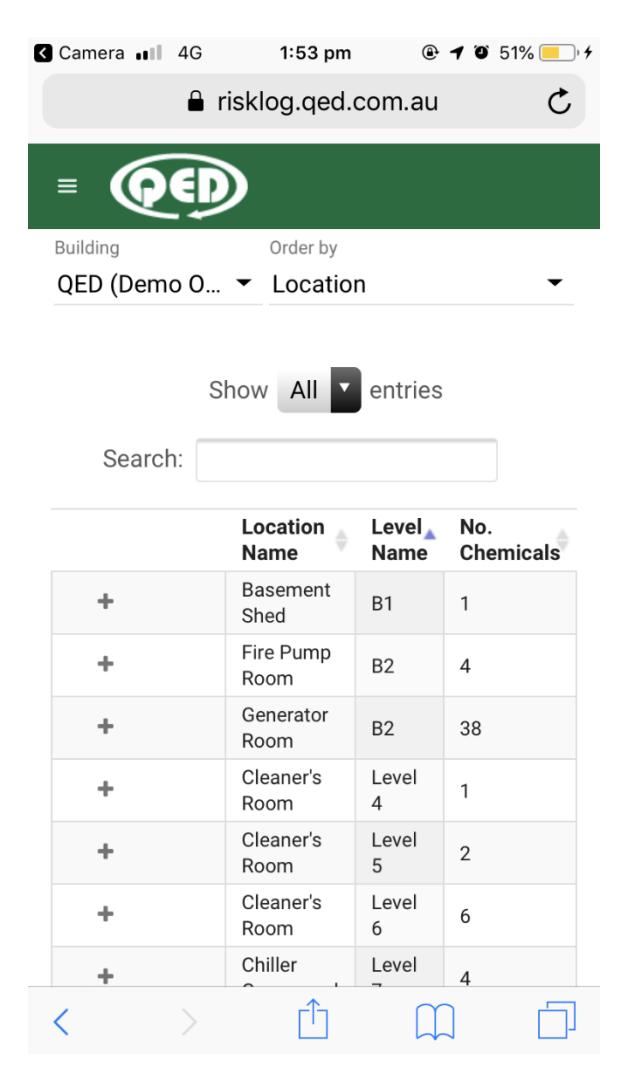

d. Contractor can click the "Back" blue arrow to exit & carry on with works/remaining site process.

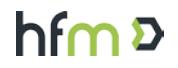

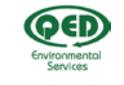

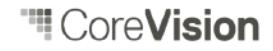